Public

# **Ariba® Network Quick Start Guidefor Cepsa Suppliers**

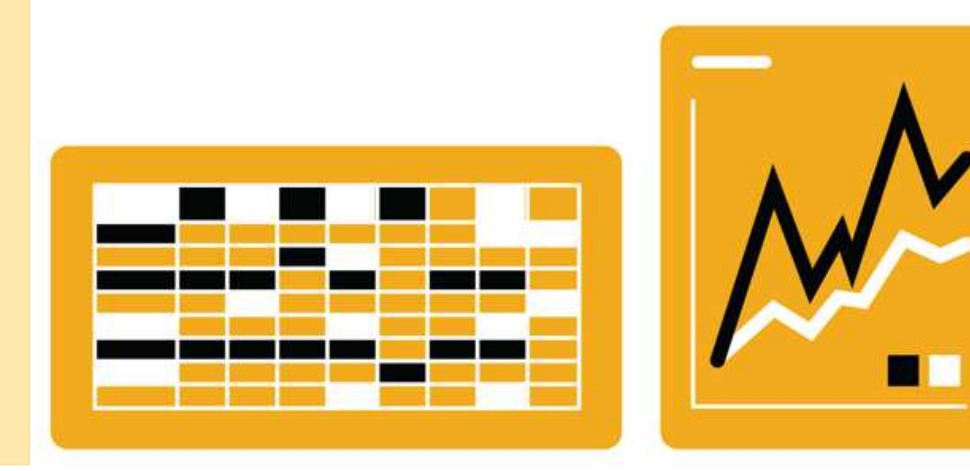

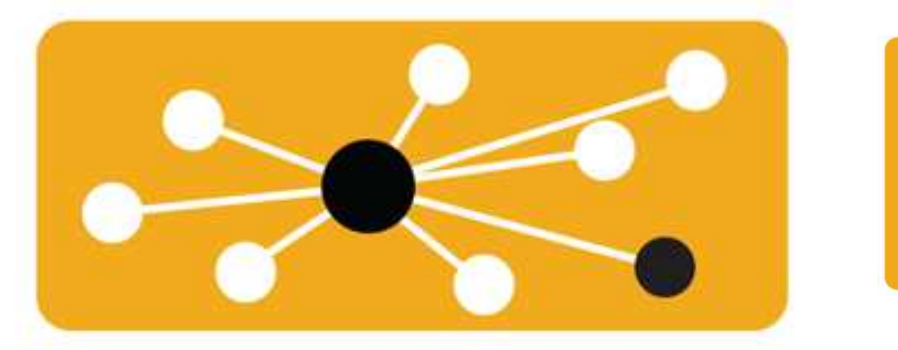

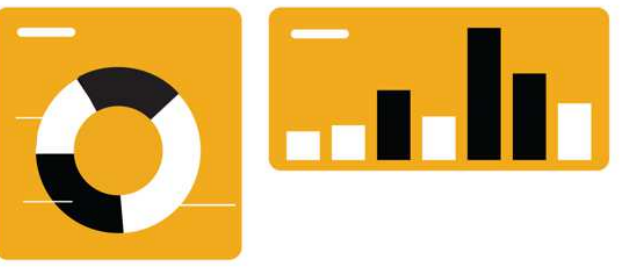

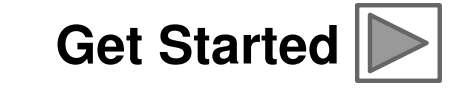

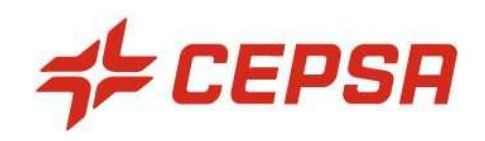

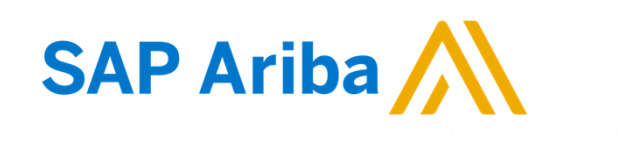

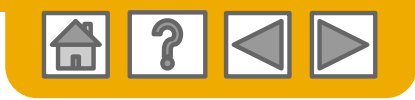

# **Using This Guide**

The purpose of this guide is to help suppliers understand a basic overview to getting started on Ariba Network.

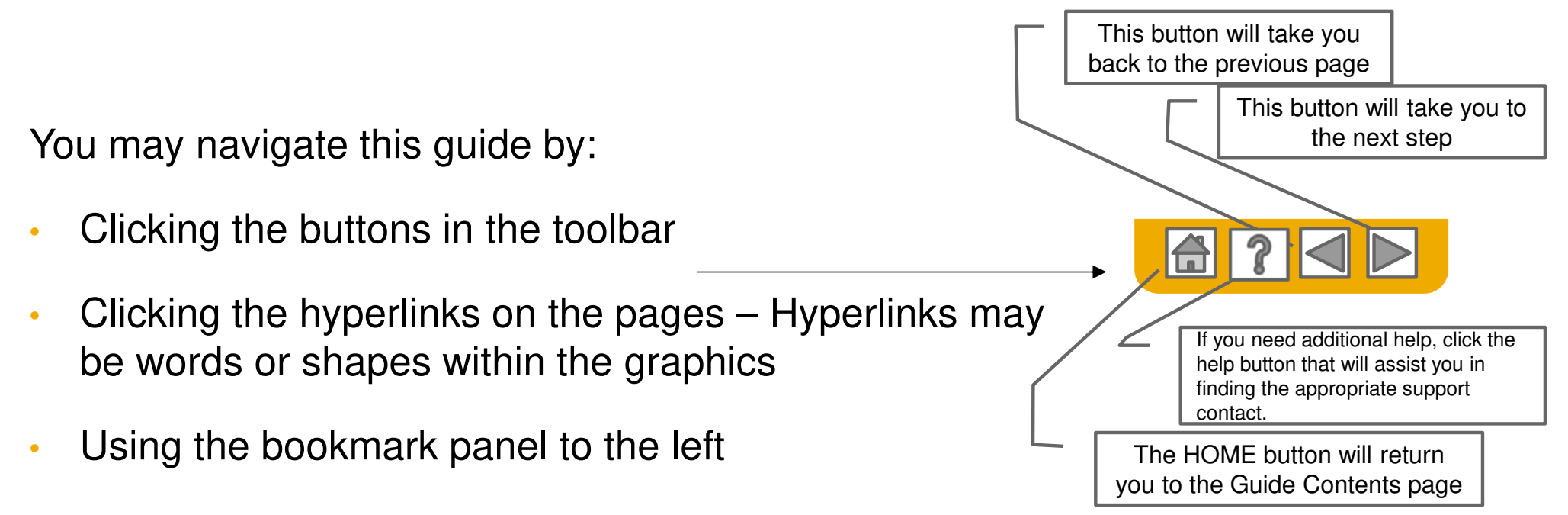

Tabs in the lower left corner link out to our Community Support pages. Look for these to answer your most common questions.

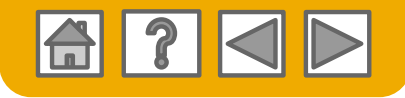

# **SAP Ariba is the leading business network**

Your customer has selected Ariba as their electronic transaction provider. As a preferred supplier, you have been invited by your customer to join the Ariba Network and start transacting electronically withthem.

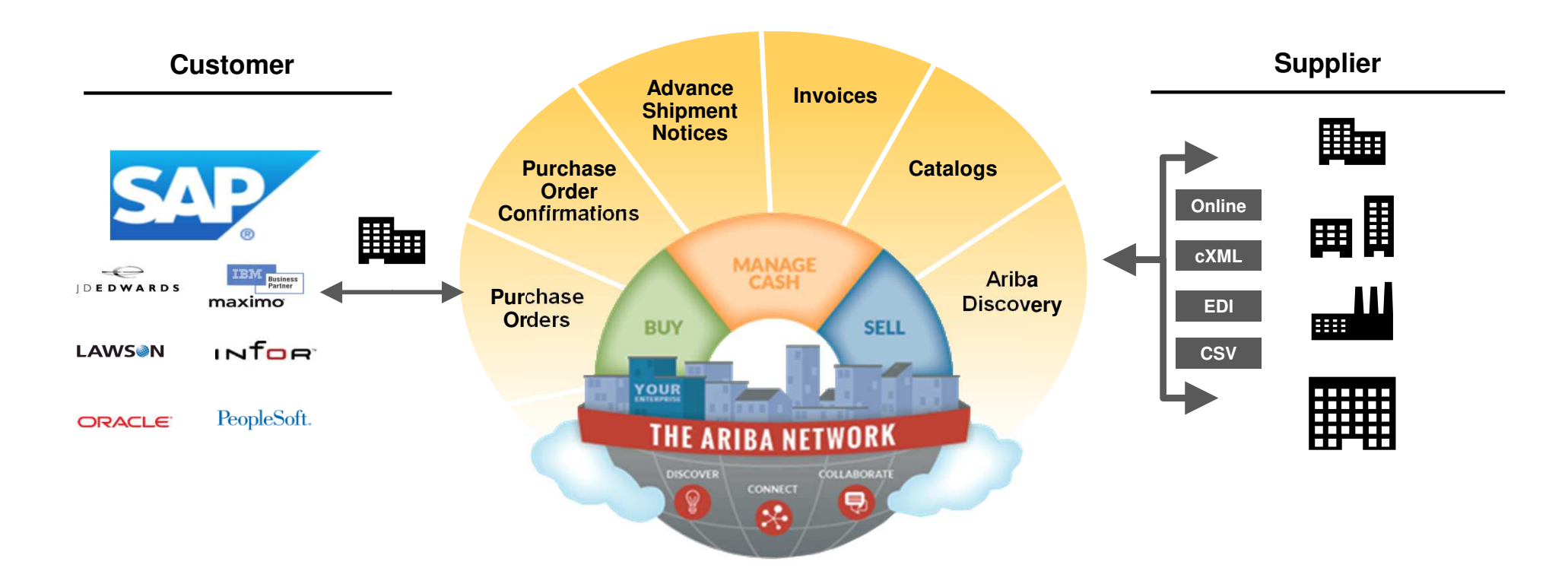

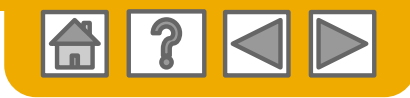

# **SAP Ariba can help you...**

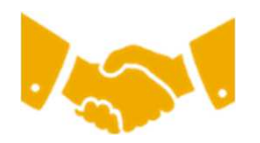

#### **Collaborate immediately with all trading partners**

- O Immediate access to online invoice creation tool
- $\bullet$ Automation and catalog posting for your buyers in <8 weeks

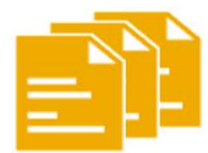

#### **Turn paper into efficient electronic transactions**

- O 75% faster deal closure
- 75% order processing productivity gains via cXML O
- 80% increase in order accuracy through PunchOut O

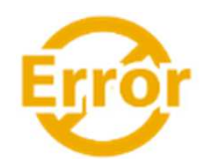

#### **Catch errors and correct them – before they even happen**

 $\bullet$ 64% reduction in manual intervention

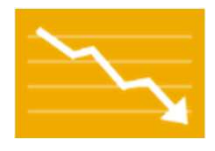

#### **Track invoice and payment status online in real time and accelerate receivables**

- $\bullet$ 62% decrease in late payments
- O 68% improvement in reconciling payments

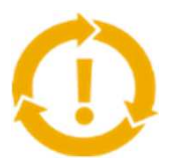

#### **See opportunities you're missing and have the ability to trade globally**

- O 15% increase in customer retention
- O 30% growth in existing accounts
- 0 35% growth in new business

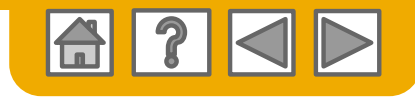

### **HOME: Get Started**

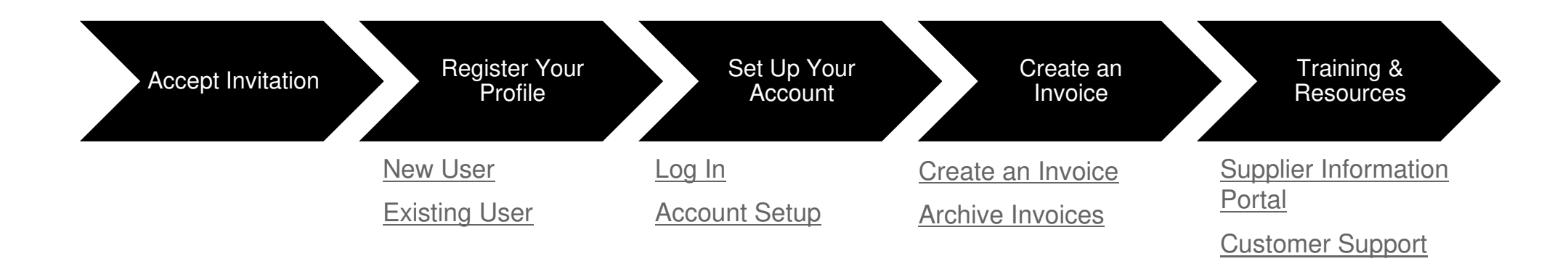

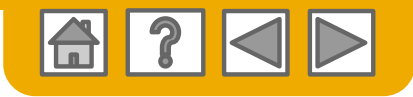

## **Accept Your Invitation**

The invitation is also referred to as the Trading Relationship Request, or TRR. This e-mail contains information about transacting electronically with your customer.

Click the link in the emailed letter to proceed to the landing page.

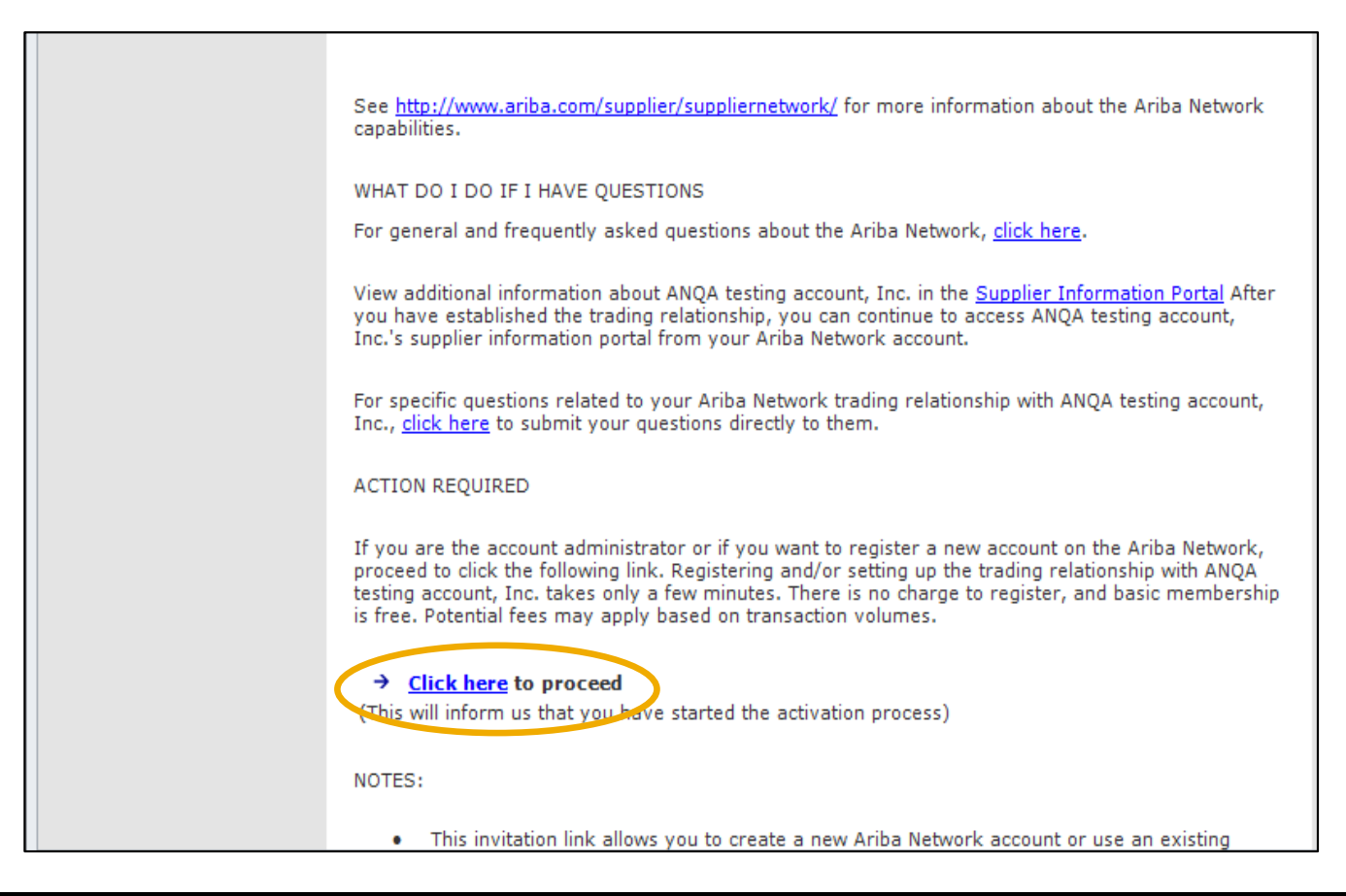

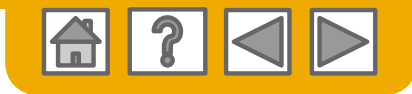

### **Select one…**

**First Time User**

#### **Existing User**

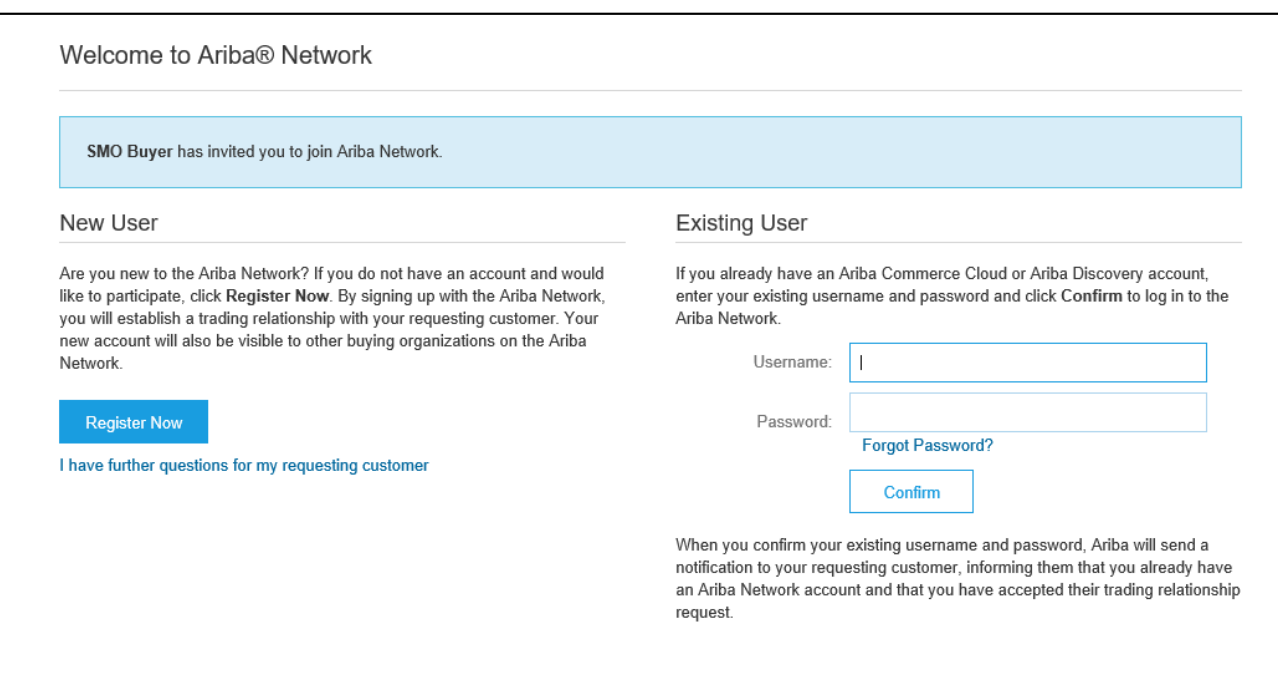

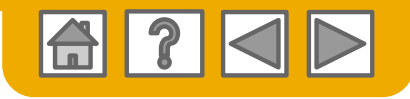

## **Register as a New User**

#### 1.Select **Register Now**

 Enter all fields marked 2.required with an asterisk (\*) including:

- •**Company Name**
- •**Address**
- •**City**
- **State**•
- •**Zip**

**3.** Fill in additional optional fields to help complete your profile.

- •**Product and Service Categories**
- •**Ship-To or Service Locations**
- •**Tax ID**
- **DUNS Number** •

4. Accept the **Terms of Use** by checking the box.

5. Click **Continue** to proceed to your home screen.

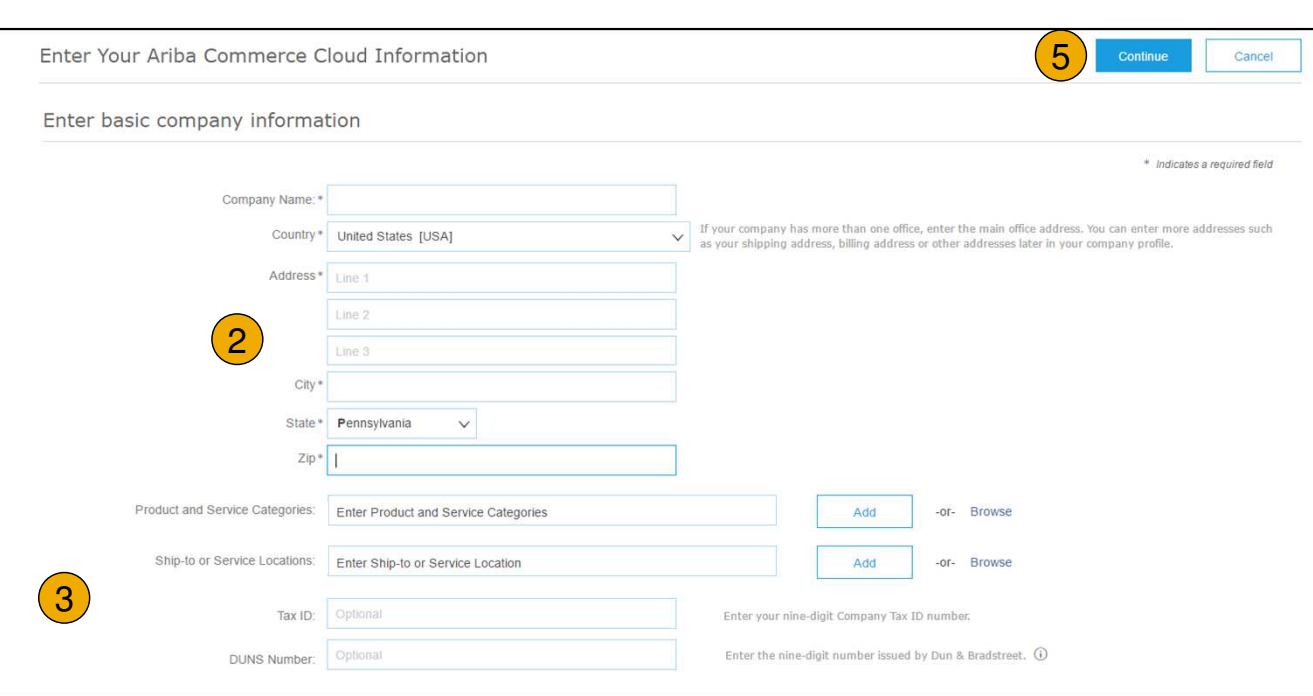

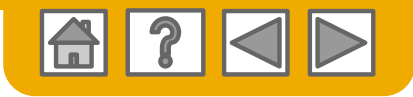

## **Log on to Ariba® Network**

● Log in using your current Ariba username and password in order to accept the relationship with your customer. relationship with your customer.

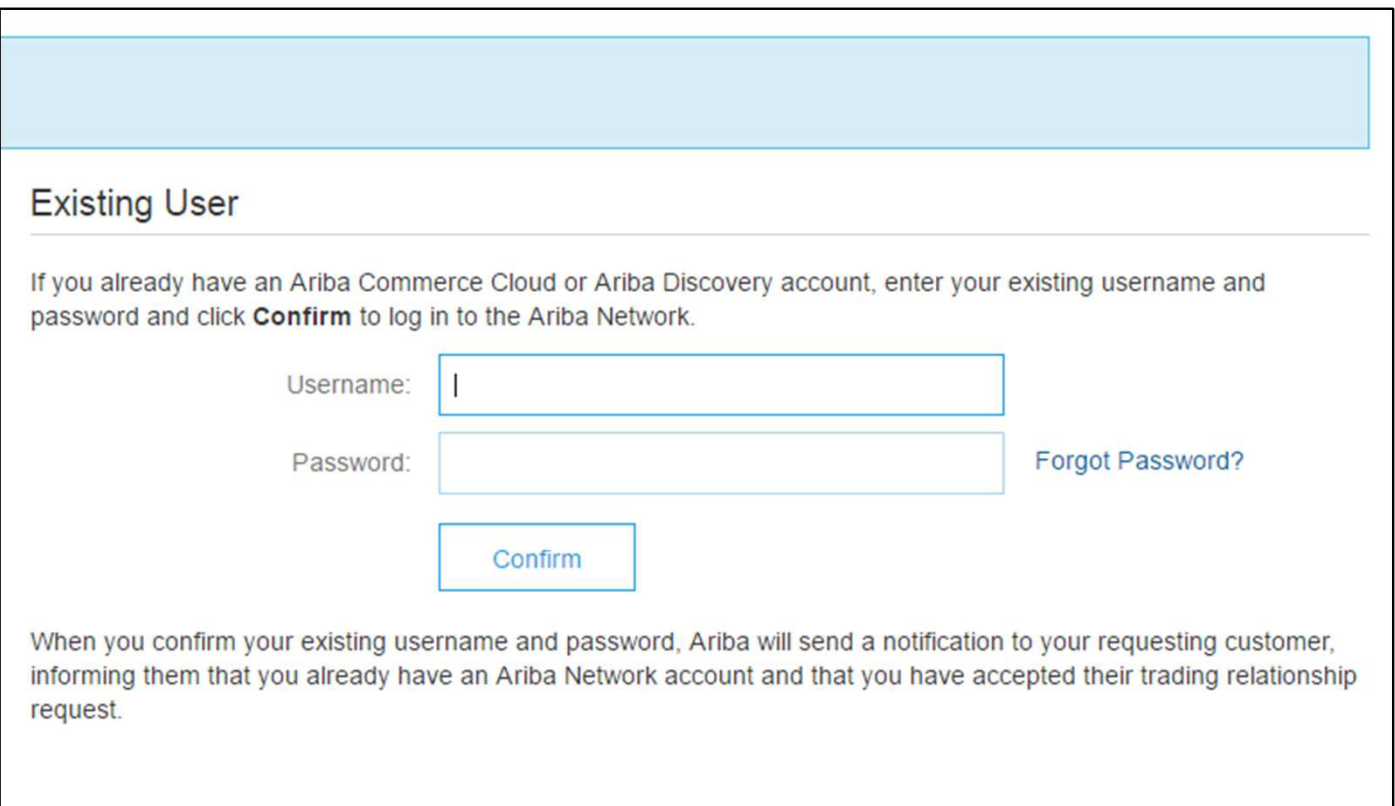

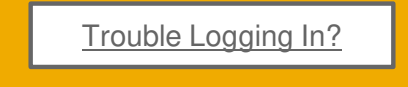

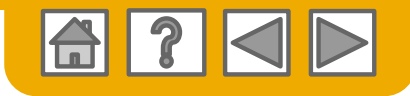

# **Set Up Your Account**

1. From the Home Screen click the **Company Settings** menu dropdown.

2. Select **Electronic Order Routing**  under **Network Settings**.

3. Choose one of the following routing methods for your purchase orders:

- •**Online**
- •**cXML**
- •**EDI**
- •**Email**
- •**Fax**
- • **cXML pending queue**  (available for Order routing only)
- 4.Configure e-mail notifications.

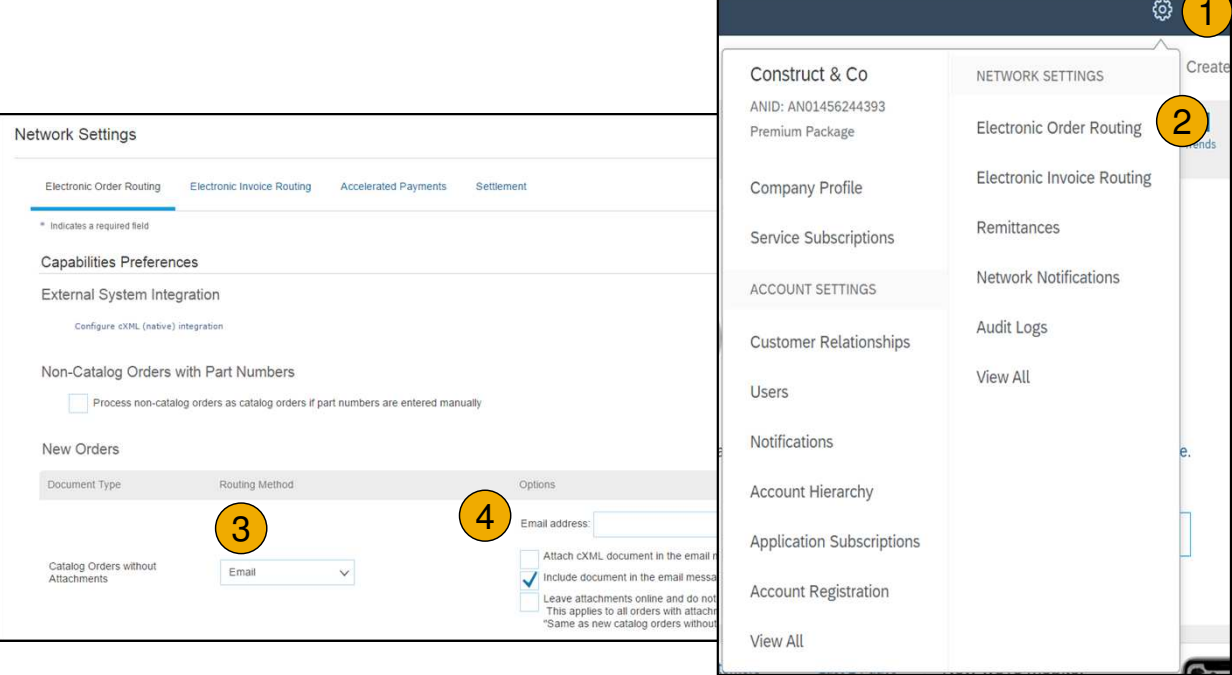

#### **What else may be required?**

Any customer specific requirements will be communicated directly from your customer.

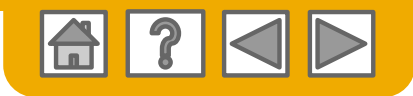

### **Create an Invoice**

To create a PO-Flip invoice (or an invoice derived from a PO that you received via Ariba Network):

- 1. From the home screen within your Ariba Network account, select the **Create** dropdown menu and select **PO Invoice**.
- 2.For PO Invoice select a **PO number**.
- 3. Click on the **Create Invoice** button and then choose **Standard Invoice**.
- 4. Invoice is automatically pre-populated with the PO data. **Complete all fields marked with an asterisk and add tax as applicable**. Review your invoice for accuracy on the **Review**page. If no changes are needed, click **Submit** to send the invoice to your customer.

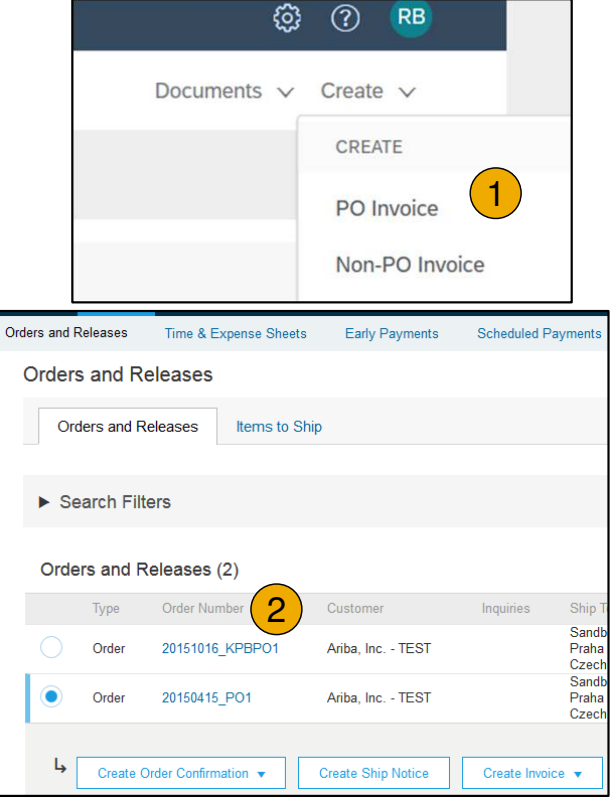

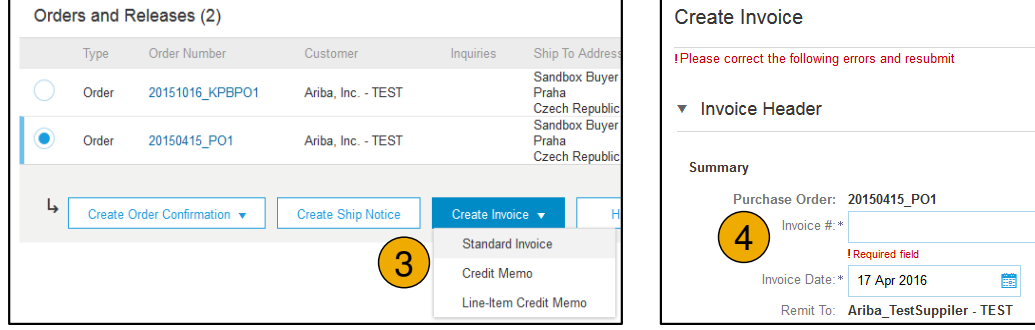

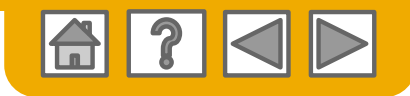

# **Archiving Invoices**

Configuring invoice archiving allows you to specify the frequency, immediacy, and delivery of zipped invoice archives. If you wish to utilize it, please follow these steps:

- 1. From the **Company Settings** dropdown menu, select **Electronic Invoice Routing.**
- 2.Select the tab **Tax Invoicing and Archiving.**
- 3. Scroll down to **Invoice Archival** and select the link for **Configure Invoice Archival.**
- 4. Select **frequency** (Twice Daily, Daily, Weekly, Biweekly or Monthly), choose Archive Immediately to archive without waiting 30 days, and click **Start**.
	- • If you want Ariba to deliver automatically archived zip files to you, also enter an Archive Delivery URL (otherwise you can download invoices from your Outbox, section Archived Invoices).
	- • **Note:** After **Archive Immediately** started you can either **Stop** it or **Update Frequency** any time.
- 5. You may navigate back to the **Tax Invoicing and Archiving** screen in order to subscribe to **Long-Term Document Archiving** for an integrated archiving solution. (More details within the Terms and Policies link.)

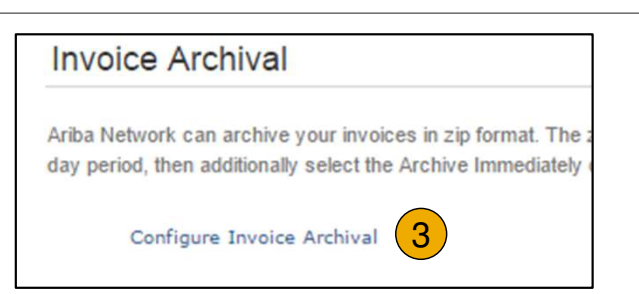

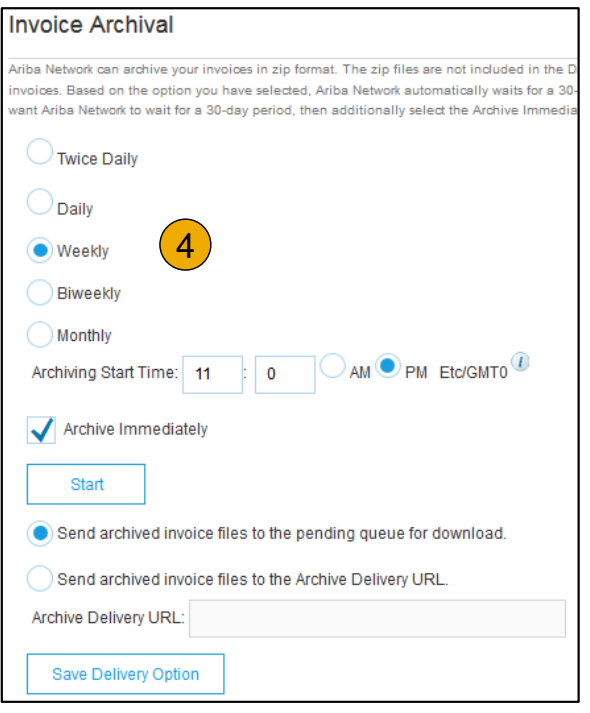

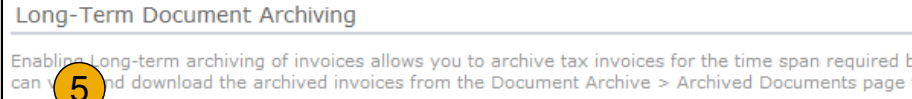

Enable long-term invoice archiving. See the terms and policies for the optional document archiving  $\overline{\mathbb{R}^n}$ 

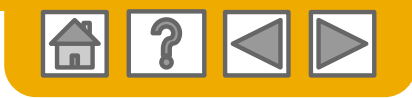

# **Training and Resources**

### Supplier Information Portal

- 1. Select the name of your company in the top right corner and then click the **Customer Relationships** link.
- 2. Select the **buyer name** to view transactional rules:The **Customer Invoice Rules** determine what you can enter when you create invoices.
- 3. Select **Supplier Information Portal** to view documents provided by your buyer.

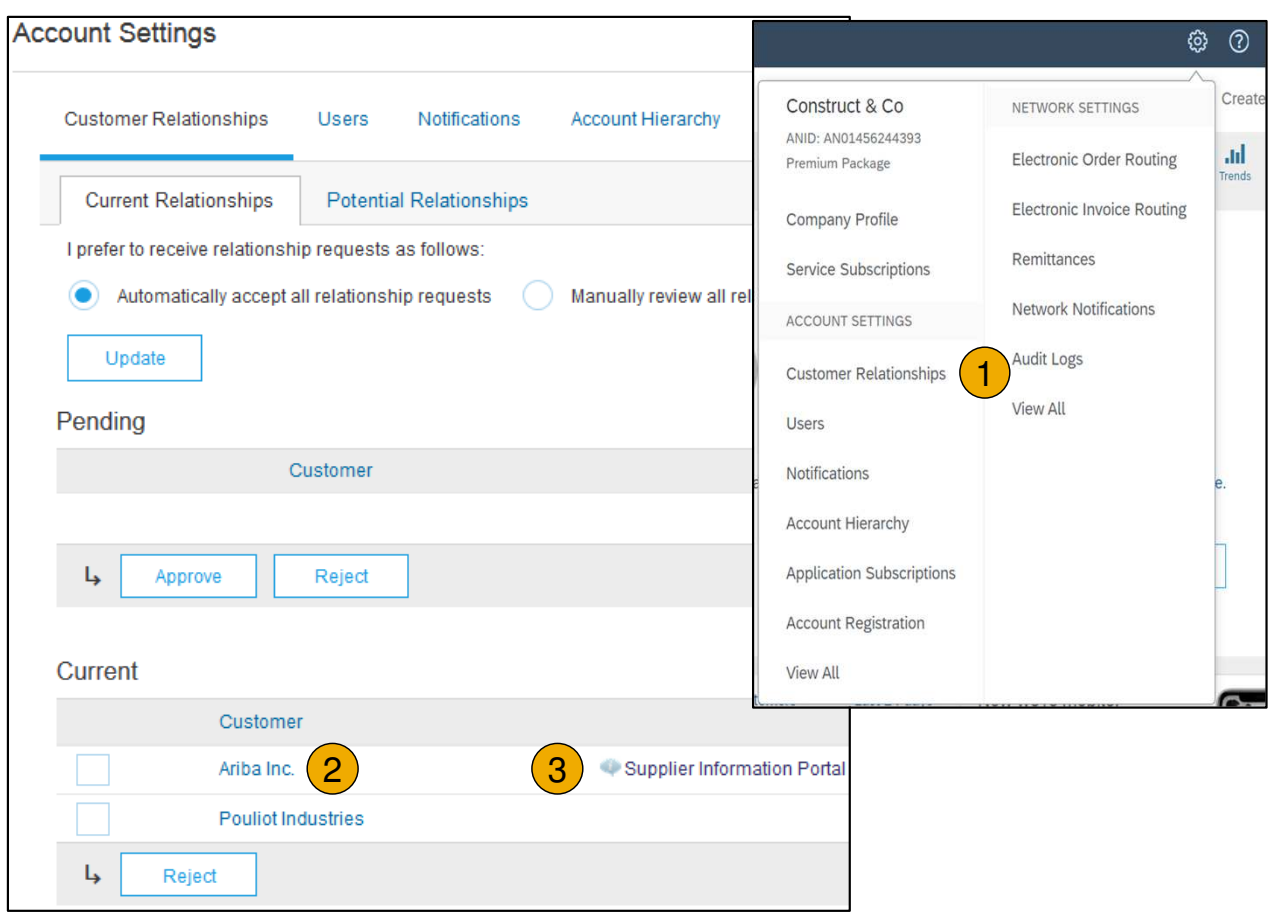

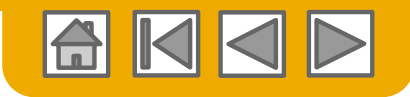

## **Customer Support**

#### **Supplier Support During Deployment**

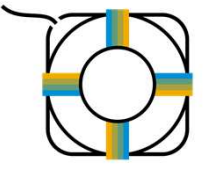

#### **Ariba Network Registration or Configuration Support**

- Registration, Supplier Fees, Account configuration click **here.**
- For issues with accessing your supplier account, click **here**.

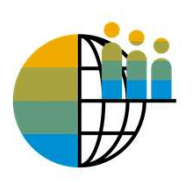

#### **Enablement Business Process Support**

 • For business related questions, write an email to Cepsa. at N2PayVendors@Cepsa.com.

#### **Supplier Support Post Go-Live**

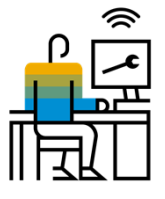

#### **Global Customer Support**

Use the Help Center directly from your Ariba Network Account.

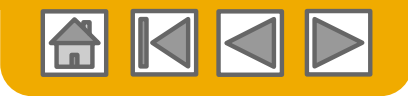

### **Other Useful Resources**

#### **General Information about the Ariba Network**

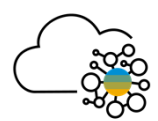

Click **here** to learn what is Ariba Network for suppliers.

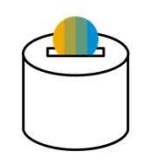

Click on the relevant language for you **here (ENG)** or **here (ESP)** to learn more about how much does it cost using Ariba Network.

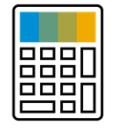

Do you want to know how much it will cost you to transact with your customers with an Enterpriseaccount? Click this **link** to use our wizard and make an estimation.

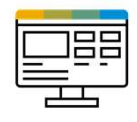

Ariba Network for supplier - Check the video at this **link** to learn more about your Ariba Network account and how to use it.

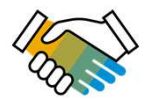

TRR and account configuration - Check the video at this **link (ENG)** or this **link (ESP)** to learn how to accept a TRR and how configure your account for PO and invoice notification.

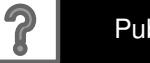